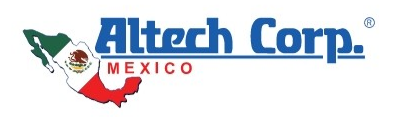

iii

# **MONITOR UNIVERSAL DO-1**

**PARA MODBUS** 

# **GUÍA RÁPIDA DE ASISTENCIA**

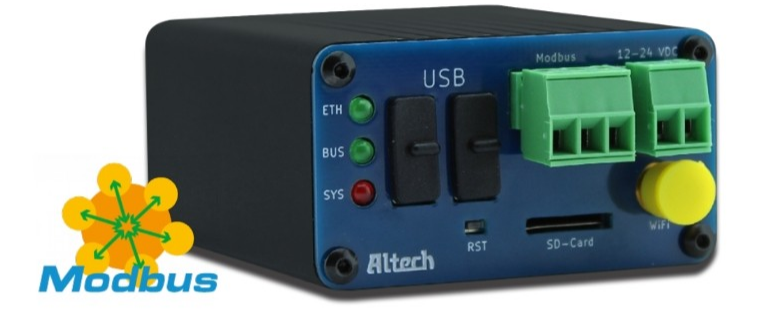

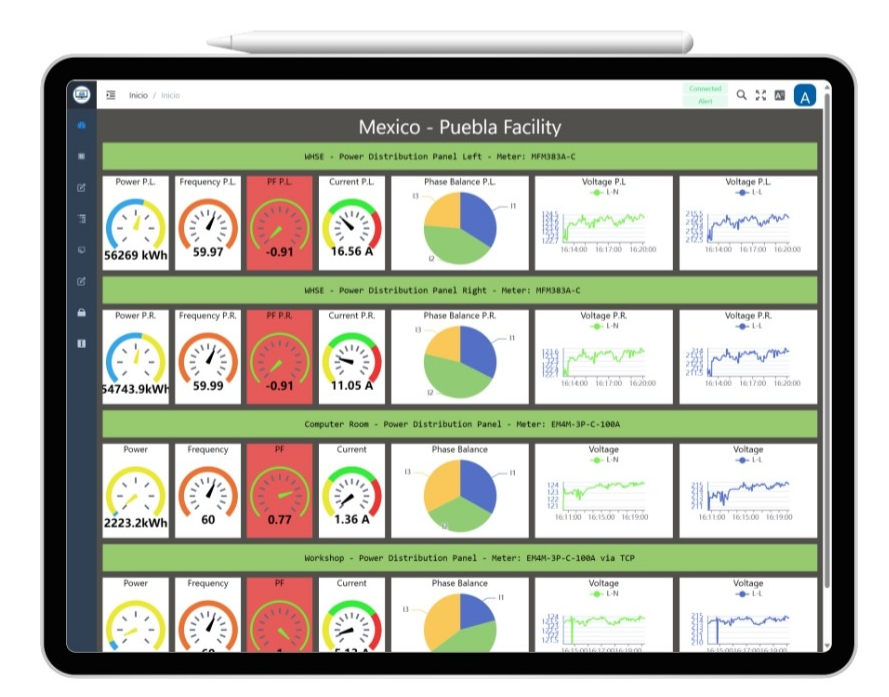

# **DISPOSITIVO SIMPLE DE MONITOREO PARA TU NEGOCIO**

 $V4/24$ 

Los estándares actuales de Modbus dictan el uso de la terminología "Cliente-Servidor" en lugar de "Maestro-Esclavo"; Sin embargo, la práctica común sigue siendo utilizar términos "Maestro-Esclavo" al referirse a dispositivos Modbus conectados. Para facilitar el uso/integración del Dispositivo DO-1, hemos mantenido la terminología actual con planes futuros de actualizar al nuevo estándar a medida que se vuelva más común.

Por ahora: Cliente = Maestro, Servidor = Esclavo, y viceversa.

#### **DERECHOS DE AUTOR**

©2024 Altech México, https://www.altechmexico.com

Todos los derechos reservados. La información en este documento está sujeta a cambios sin previo aviso. Se prohíbe la reproducción o transmisión de la totalidad o parte de este documento, en cualquier forma o por cualquier medio, electrónico o impreso, con cualquier fin, sin el permiso expreso por escrito de Altech México.

La última versión electrónica de esta guía está disponible para su descarga aquí: <https://do-1.altechmexico.com/es>

Altech Corp. es una marca registrada de Altech Corp. (EE. UU.)

#### **Introducción**

Esta sección es una guía práctica que proporciona soluciones efectivas a las preguntas y problemas más frecuentes. No importa si se trata de un principiante o de un usuario experimentado, esta guía brinda una ayuda sencilla para resolver rápidamente problemas menores y mejorar la comprensión. El propósito aquí es otorgar el conocimiento necesario para identificar y resolver rápidamente problemas con instrucciones claras.

El siguiente ícono se localiza en lugares apropiados en el manual

del usuario y está vinculado con la información en esta guía de ayuda:

ᢙ

# **Temas**

- 1. Instrucciones de Inicio Rápido
	- 1.1. Configuración e Instalación
	- 1.2. Detección y solución de Problemas.

# **1. Instrucciones de Inicio Rápido - Monitor Universal DO-1**

 $\odot$ 

 $\overline{\mathsf{E}}^{\mathsf{TH}}$  $\overline{\text{busO}}$  $\overline{\mathsf{s}^{\mathsf{rs}}}$ O Altech

USB

# **Contenido del paquete**

# **1x** Monitor Universal (**DO-1**)

**1x** Cable USB 2.0 Tipo A / USB 2.0 Micro-B

- **1x** Tapa antipolvo para antena
- **2x** Tapones antipolvo USB Tipo A

**1x** Conector de 2 polos con terminales atornillables

**1x** Conector de 3 polos con terminales atornillables

### **Vista frontal y posterior del DO-1**

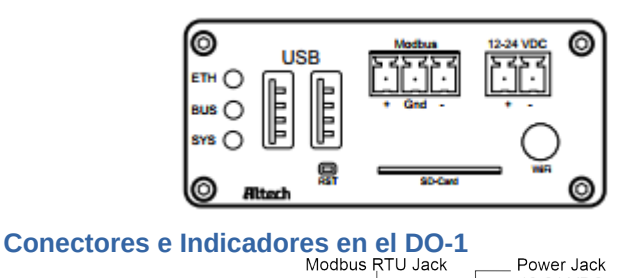

Modbus

tiri

Gnd

Reset-

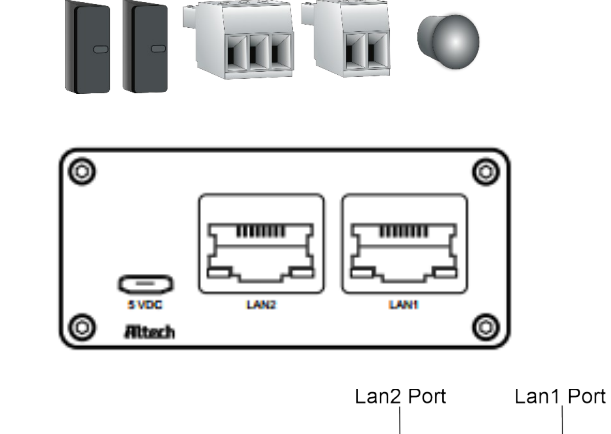

ര

AND EX

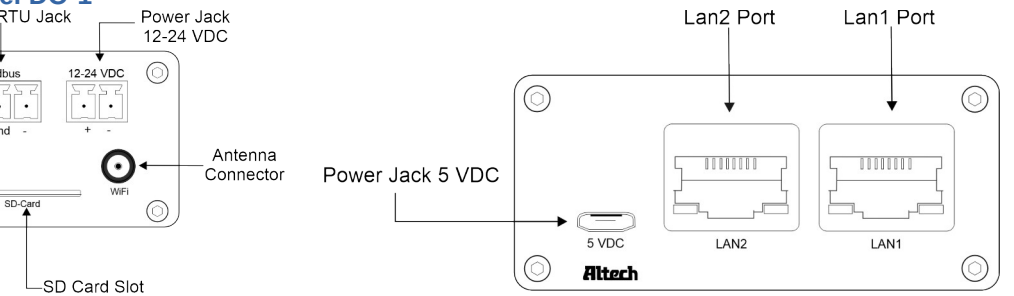

# **Información Detallada del DO-1**

USB Ports

 $^\circ$ 

**LED Indicators** 

ETH  $\bigcirc$ 

 $BUS$ 

SYS

 $\circledcirc$ 

Altech

**USB** 

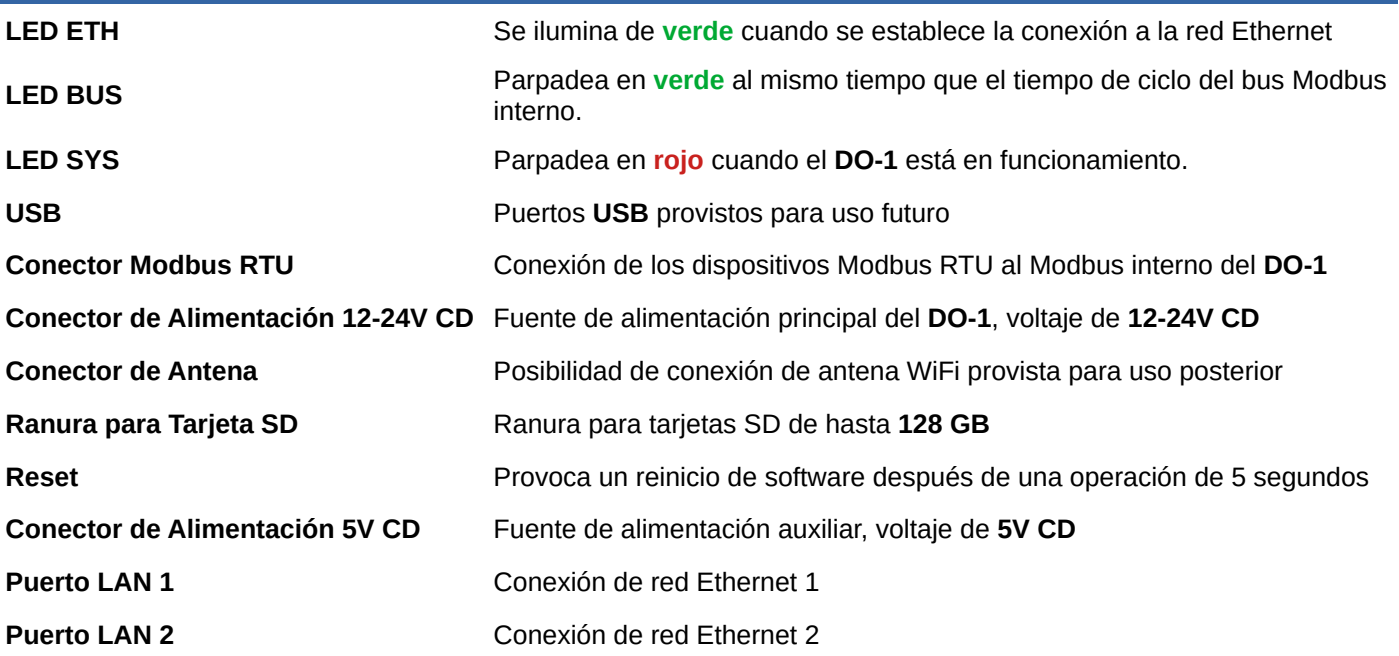

# **1.1. Configuración e Instalación**

Para utilizar correctamente las funciones del **DO-1**, el monitor universal debe conectarse correctamente. Luego, el **DO-1** se opera a través de una interfaz de usuario basada en web.

#### Es necesario tener una conexión a internet estable y rápida

- 1. Conexión del cable de la red de trabajo al puerto **'LAN 1'**.
- 2. Conectar el cable RS-485 de 2 hilos utilizando el conector enchufable de 3 polos. Asegúrese de la polaridad correcta, tierra, **A (+) y B (-)** así como el blindaje del cable.
- 3. Conexión de la fuente de alimentación de **12-24V CD** mediante el conector enchufable de 2 polos. Aquí también preste atención a la polaridad correcta, (+) y (-).

#### **Nota**:

La fuente de alimentación auxiliar USB de 5V CD solo debe conectarse al USB Micro-B utilizando el cable USB suministrado para fines de prueba o como fuente de alimentación auxiliar. En caso de fallo de la fuente de alimentación principal de 12-24V CD, la fuente de alimentación auxiliar de 5V CD garantiza el funcionamiento continuo del **DO-1**.

Después de conectar la fuente de alimentación, el LED 'SYS' parpadea primero durante aproximadamente 15 segundos, luego el LED 'ETH' debe iluminarse en **verde**.

#### Acceso a la interfaz de configuración DO-1

Se puede acceder a la interfaz de configuración del **DO-1** por medio de **DHCP** o mediante asignación de la dirección **IP estática**. De forma predeterminada, **LAN1** está configurado como cliente **DHCP**, mientras que a **LAN2** se le asigna la dirección **IP estática 192.168.10.10**.

Vea la descripción detallada a continuación:

#### LAN1 - DHCP

1. Conecte un cable Ethernet desde **LAN1** en el **DO-1** a un segmento de **LAN** donde haya un servidor **DHCP**.

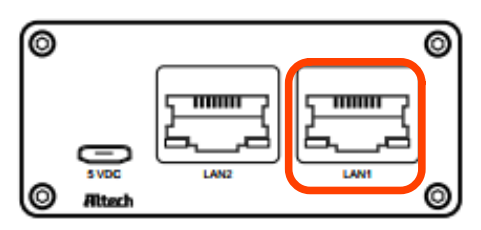

2. Utilice nuestro Device Finder (ver manual: 2.2 DO-1 Device Finder para información detallada sobre la descarga del programa) para determinar la dirección **IP actual del DO-1.** Por favor, lea el capítulo 3.1 Acceso a través del DO-1 Device Finder del manual y siga los pasos que allí se describen.

#### LAN2 – Dirección IP estática

1. Conecte un cable Ethernet desde el puerto Ethernet de su computadora al puerto etiquetado **LAN2** en el **DO-1**.

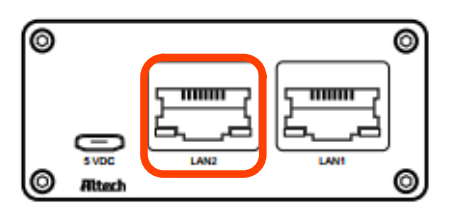

- 2. Asegúrese de que su adaptador Ethernet está en la misma red que el **DO-1** (192.168.10.X), si no está seguro, puede configurarlo a *192.168.10.2 / máscara de subred 255.255.255.0*, por ejemplo.
- 3. Inicie su navegador web. Escriba **http://192.168.10.10** en el campo dirección y presione Enter (PC) ó Return (Mac). Aparece la pantalla de inicio de sesión.

**IMPORTANTE:** Para localizar el **DO-1**, éste último y la computadora deben estar en la misma red de trabajo.

# **Configuración del DO-1**

La interfaz de usuario basada en web ahora se puede utilizar para configurar el **DO-1**. Consulte a continuación la secuencia paso a paso recomendada [Con asignación de capítulos en el manual del usuario]

- 1. **Inicio de Sesión Web del DO-1** [3.2]
	- a) Conecte la computadora a la misma red de trabajo que el **DO-1**.
	- b) Asegúrese de que el **DO-1** se haya iniciado correctamente (ver Conexión del **DO-1**)
	- c) Abra un navegador web en la computadora e ingrese la dirección IP del **DO-1** en la línea de comando. **p. ej. http://100.75.199.12/ \***
	- d) Deberá mostrarse la página de inicio de sesión del portal web. Las credenciales de inicio de sesión predeterminadas del administrador son: **Nombre de usuario:** *admin* **Contraseña**: *admin*

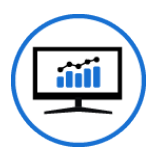

**\*Nota:** Si se desconoce la dirección IP del dispositivo, el **DO-1** se puede accesar utilizando el programa de **DO-1 Device Finder.** Ver en el manual**:** 2.2 DO-1 Device Finder

Pasos adicionales recomendados:

- 2. Configuración de Red [3.4.6]
- 3. Buscar actualizaciones de software [3.4.1]
- 4. Correo electrónico y configuración de dispositivos [3.4.2]
- 5. Configuración de Modbus RTU y TCP [3.7.1]
- 6. Creación de las plantillas de dispositivo de los dispositivos Modbus conectados [3.7.2.1]
- 7. Conexión de los respectivos dispositivos Modbus al Modbus RTU o al Modbus TCP recién creado [3.7.3]
- 8. Configuración de Cálculos (si es necesario) [3.8.1]
- 9. Configuración de Alertas [3.8.2]
- 10. Configuración de Acciones [3.8.3]
- 11. Configuración de Registros de Datos (si es necesario) [3.6.1]
- 12. Creación de la descripción general visualizada (panel) de los valores medidos de los

dispositivos conectados, así como las funciones de alarma creadas [3.5.1]

13. Configuración de asignaciones de usuarios y funciones [3.9]

#### **Reinicio y Restablecimiento a valores predeterminados**

Los LEDs, también conocidos como luces indicadoras, sirven como indicadores visuales para las diferentes fases y tiempos. Al presionar el botón de reinicio permite iniciar el cambio deseado.

- 1. Reinicio
	- ➢ Presionar y mantener el botón de reinicio (RST).
	- ➢ Todos los LEDs se apagan excepto el LED de alimentación, el cual permanece continuamente encendido.
	- $\triangleright$  Una vez que el LED BUS vuelva a encenderse, libere el botón de reinicio.
	- $\blacktriangleright$  Hasta entonces, el dispositivo se reinicia.
- 2. Restablecer valores (Estado predeterminado)
	- ➢ Proceder como con en el reinicio del dispositivo, pero siga manteniendo presionado el botón de reinicio.
	- $\triangleright$  Una vez que el LED ETH también se encienda adicionalmente, libere el botón de reinicio.
	- $\triangleright$  Esto reinicia todos los valores, y se crea un nuevo archivo de configuración.

Si surgen dudas aquí, se puede lograr una neutralización segura manteniendo presionado el botón de reinicio hasta que todos los LEDs se apaguen. Todos los LEDs se apagan después de 15 segundos y ningun cambio se realiza en el sistema operativo.

# **1.2. Detección y solución de problemas**

#### **Problemas de comunicación con RS-485**

Los errores de **comunicación en una red Modbus RS-485** pueden deberse a varios factores. En general, la mayoría de los problemas de **RS-485** se pueden dividir en dos áreas principales:

#### 1. Problemas con conexiones físicas de cables

Las conexiones físicas son cruciales para la **comunicación RS-485**. Los dispositivos RS-485 requieren una **interfaz adecuada**, tal como **terminales atornillables, conectores DB9 o RJ-45**. Las asignaciones importantes de los pines son **+, -, y tierra** (a veces definidas como A, B, o Tx/Rx+, Tx/Rx-, y tierra). Los dispositivos RS-485 a menudo son conectados en una configuración en cadena, como se muestra en la figura siguiente:

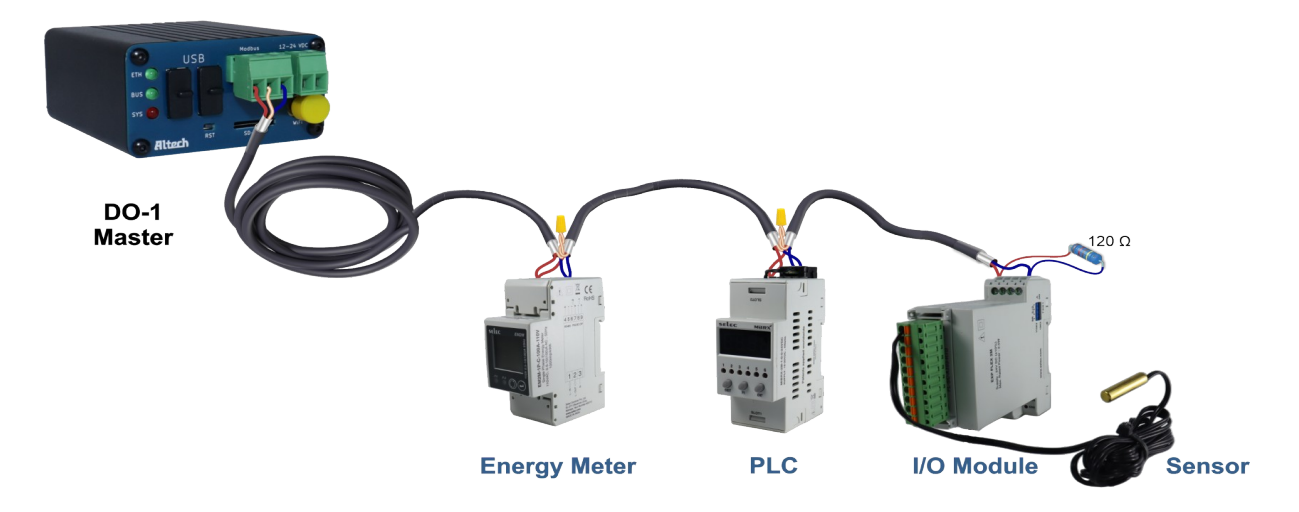

Si la red está configurada de esta manera y se presentan problemas de comunicación o comunicación poco confiable, es esencial realizar las siguientes pruebas de diagnóstico:

#### ➢ Verificación de conexiones físicas

 Primero, asegúrese de que todas las conexiones estén firmes y correctamente sujetas. Las conexiones sueltas pueden causar Problemas de comunicación intermitente en una red **RS-485**.

#### $\triangleright$  Prueba de los puertos RS-485

Un dispositivo en la red podría tener un **puerto RS-485** defectuoso. Para verificar esto, los dispositivos RS-485 deben ser reemplazados uno por uno con dispositivos que funcionen, especialmente en configuraciones **RS-485** multipunto. Un puerto serie defectuoso en un dispositivo puede afectar la comunicación de todos los demás en el mismo cable.

#### ➢ Eliminación de fallas eléctricas

 Aunque el **RS-485** es conocido por su resistencia a las interferencias eléctricas, la proximidad de los cables de comunicación a máquinas o equipos que generan interferencias eléctricas significativas puede ser problemática. En tales casos, sSe recomienda redireccionar los cables para minimizar la exposición a las fuentes de interferencia.

#### ➢ Minimización de bucles de tierra

Los bucles de tierra pueden afectar negativamente la integridad de la señal **RS-485** cuando varios dispositivos en el cable **RS-485** conectan el blindaje a tierra. Esta interferencia puede interrumpir la señal **RS-485**. Para prevenir interferencias, el blindaje del cable debe conectarse a tierra en un solo extremo y se debe evitar una conexión accidental a tierra en el medio del cable.

#### ➢ Considere la terminación y adaptación de impedancias

Una resistencia terminal, también conocida como resistencia de terminación, se utiliza en sistemas de comunicación **RS-485** al final de la línea para garantizar la integridad y confiabilidad de la señal. **RS-485** es una interfaz de comunicación serial para aplicaciones industriales a largas distancias. Se utiliza para prevenir reflejos, adaptar impedancias, inmunidad al ruido y para ampliar el alcance de la comunicación. El valor exacto de la resistencia puede variar, pero en la mayoría de los casos es de **120 Ohms** para igualar la impedancia de la línea.

*Nota importante:* La resistencia de terminación normalmente solo se conecta en los extremos de la línea **RS-485** y no en cada dispositivo. Si tiene varios dispositivos en una cadena de comunicación **RS-485**, solo debe utilizar la resistencia de terminación en los extremos de la línea, no en cada dispositivo intermedio.

**IMPORTANTE:** El **DO-1** solo requiere una resistencia de terminación al final de la línea, pues ya tiene integrada una resistencia de terminación de **120 Ohms**.

#### 2. Configuraciones de comunicación incompatibles

Los problemas comunes de RS-485 son causados por configuraciones de comunicación que no coinciden. Después de confirmar las conexiones físicas, debe verificar las configuraciones de comunicación de todos los dispositivos en la red. Estas configuraciones de comunicación incluyen principalmente las configuraciones del puerto RS-485 en cada dispositivo.

#### Parámetros de datos como:

- ➢ *Velocidad en baudios*
- ➢ *Bit de inicio*
- ➢ *Bit de paridad*
- ➢ *Bit de parada*

deben ser idénticos para cada dispositivo en el cable de comunicación.

**IMPORTANTE:** Hay muchas combinaciones posibles de configuración, pero la regla clave es asegurarse de que las configuraciones entre los dispositivos coincidan. Las diferentes configuraciones del puerto a menudo causan problemas de comunicación donde un dispositivo maestro no recibe respuesta de un dispositivo esclavo.